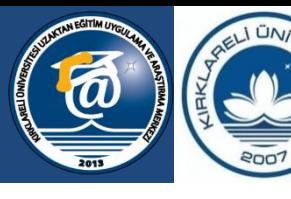

**KIRKLARELI ÜNİVERSİTES** 

Bilgeliğe Yolculuk...

# **MICROSOFT TEAMS'TE SINAV LİNKİ PAYLAŞIMI**

**Uzaktan Eğitim Uygulama ve Araştırma Merkezi & Dijital Dönüşüm Ofisi**

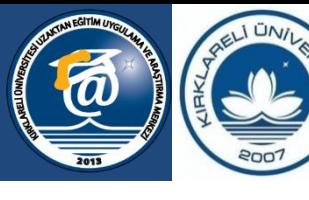

**KIRKLARELİ ÜNİVERSİTESİ** 

Bilgeliğe Yolculuk...

**[https://forms.office.com](https://forms.office.com/) adresine giderek sınav sorularınızı oluşturunuz.** (sınav oluşturma kılavuzu paylaşılmıştır.)

> **Sınav ile ilgili ayarlamaları yapınız.** (Sınav oluşturma kılavuzu 7. slayt)

> > **Microsoft Teams'e hazırlamış olduğunuz sınavı tanımlayınız ve gerekli ayarlamaları yapınız.** (Sınav oluşturma kılavuzu 8. slayt)

**Sınav saati geldiğinde yanıtları kabul et seçeneğini aktifleştiriniz.** (Sınav oluşturma kılavuzu 7. slayt  $\rightarrow$  Yanıt Seçenekleri)

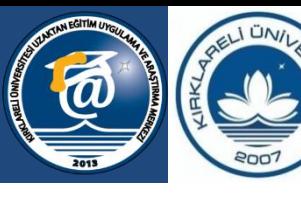

**KIRKLAREL** ÜNİVERSİ

Bilgeliğe Yolculuk...

### SINAV ÖĞRENCİNİN EKRANINDA GÖRÜNÜYORSA…

#### • Sınav süresi bittiğinde değerlendirme yapabilirsiniz.

## SINAV ÖĞRENCİNİN EKRANINDA GÖRÜNMEMİŞSE..

• Sonraki sayfalarda paylaşılan adımları uygulayınız.

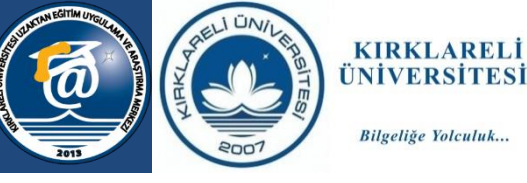

Bilgeliğe Yolculuk...

Oluşturduğunuz sınav, sınav saati gelmesine rağmen başlamamışsa ilk olarak oluşturulan sınavı Microsoft Teams'ten silmek gerekir (forms.office.com sitesinden değil). Bunun için Microsoft Team'te ödevler sekmesine gidip oluşturulan sınav seçilmelidir. Ardından sınav

adının sağ üst köşesinde bulunan **…** simgesine tıklayarak **ödevi düzenle** seçilmelidir.

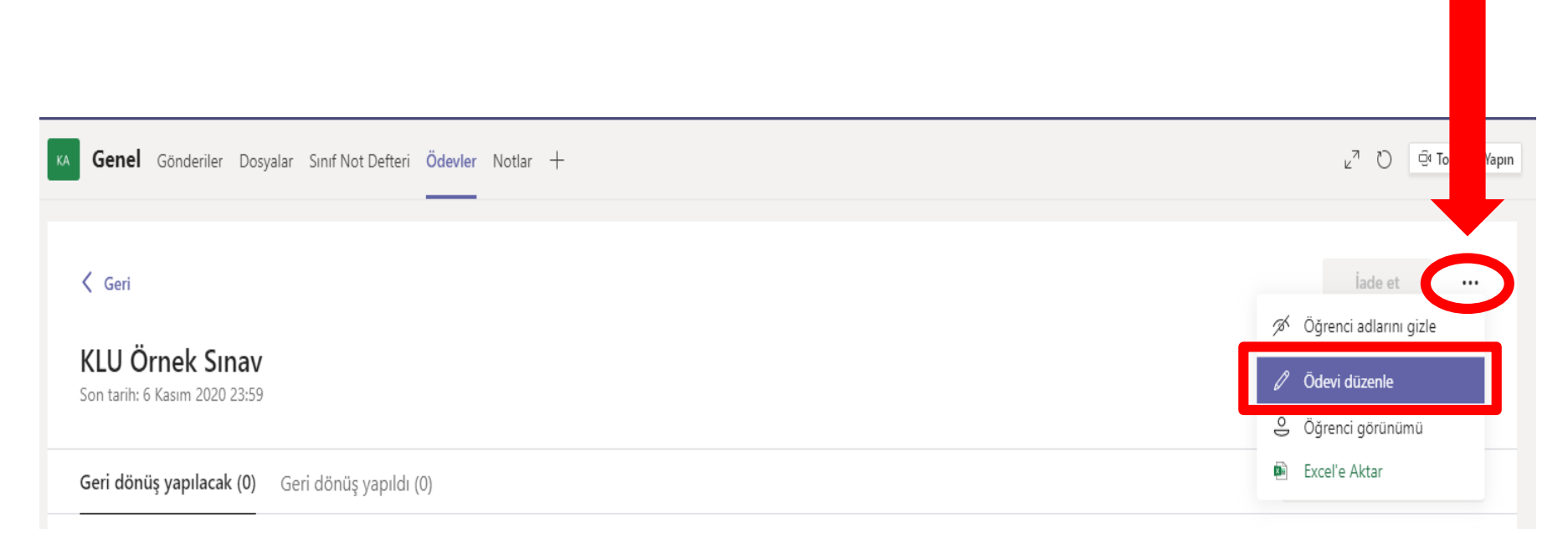

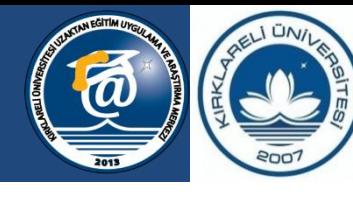

**KIRKLARELİ ÜNİVERSİTESİ** 

Bilgeliğe Yolculuk...

Karşımıza gelen penceren **Sil** butonuna tıklayınız.

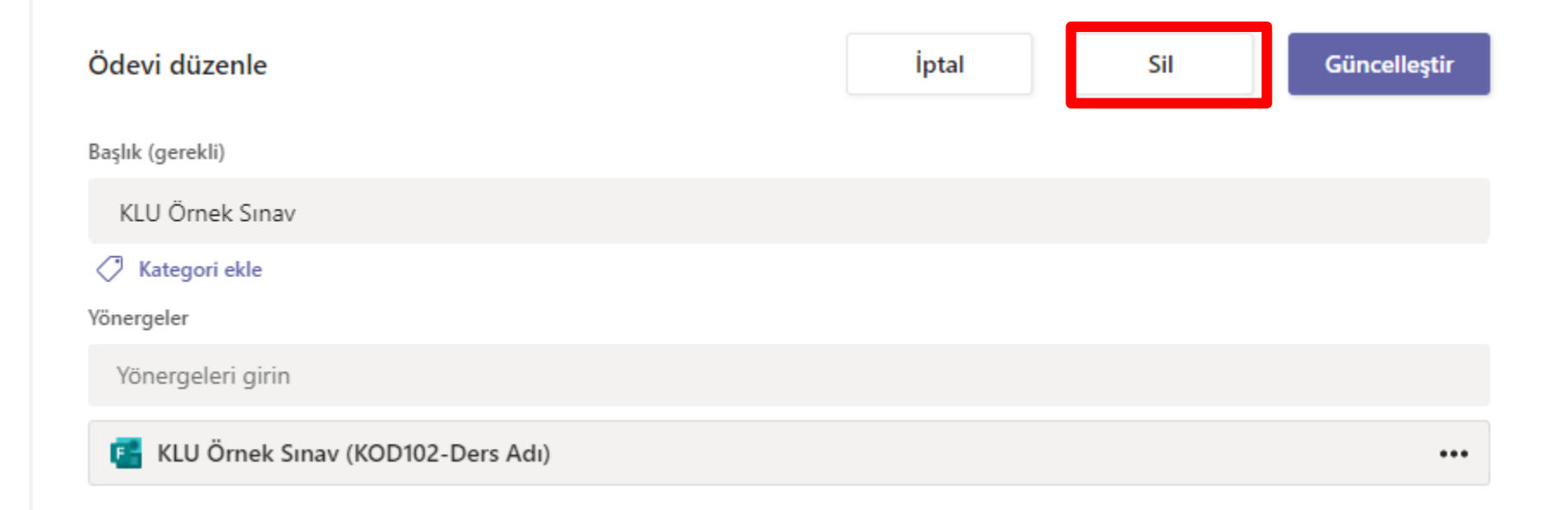

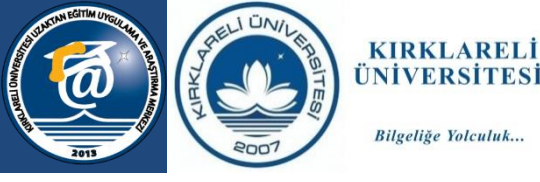

Bilgeliğe Yolculuk...

Silme işlemi tamamlandıktan sonra<https://forms.office.com/> adresine giderek oluşturduğunuz sınavın linkini **Paylaş** butonuna tıklayarak kopyalayınız.

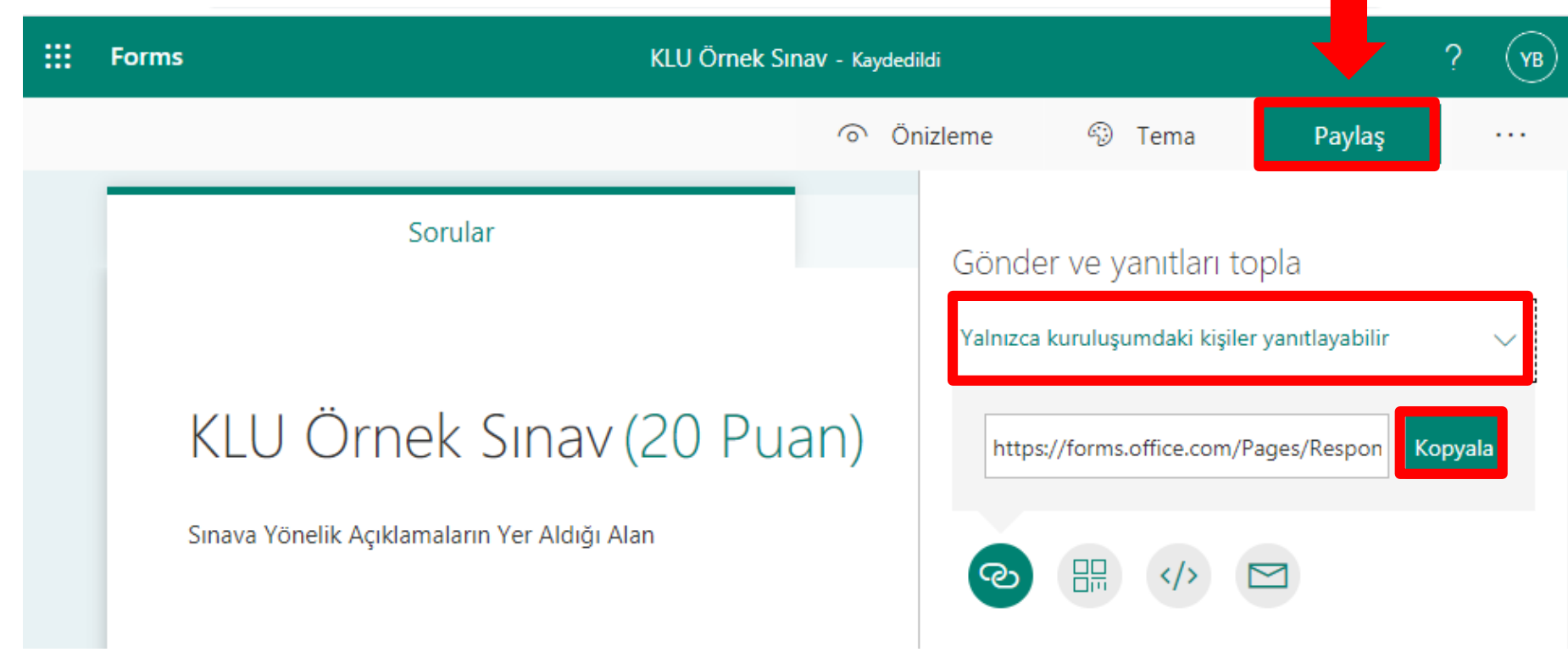

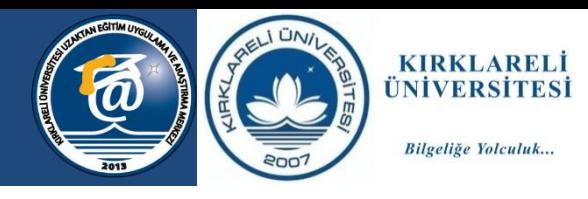

Kopyalamış olduğunu sınav linkini Microsoft Teams'te ilgili dersin ekibinin akış sayfasında

Yeni görüşme

butonuna tıklayarak paylaşınız.

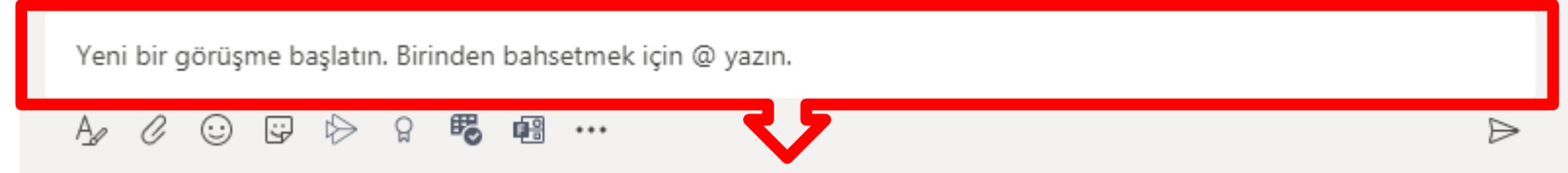

Bu alana kopyala-yapıştır yöntemleri ile linki yapıştırınız.

seçeneklerini kanal ayarlarından kapatabilirsiniz. **NOT:** Öğrenciler ileti gönderdikçe paylaşım yaptığınız gönderinin üst sıralara kaymasını engellemek için öğrencilerin ileti gönderme

#### Sınav süresi bittiğinde <https://forms.office.com/> adresinden yanıtları kabul et seçeneğinin pasif hale getirilmesi gerekmektedir.

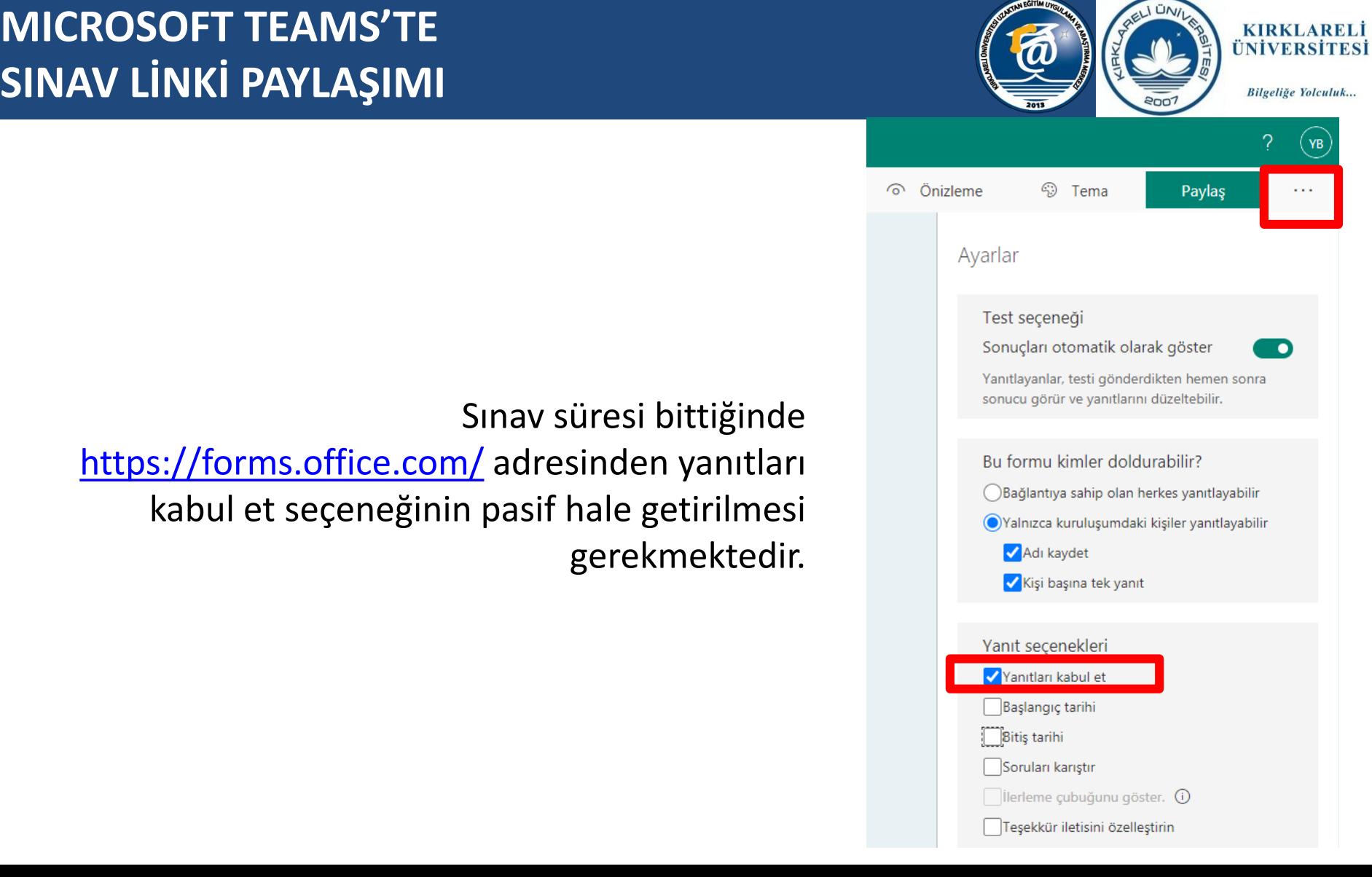

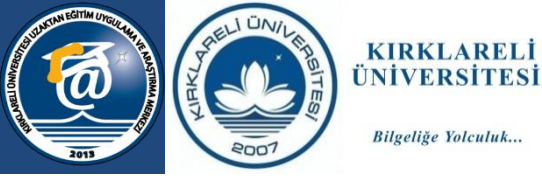

Bilgeliğe Yolculuk...

Yanıtlar sekmesinden öğrencilerinizin sorulara vermiş olduğu yanıtları görebilirsiniz.

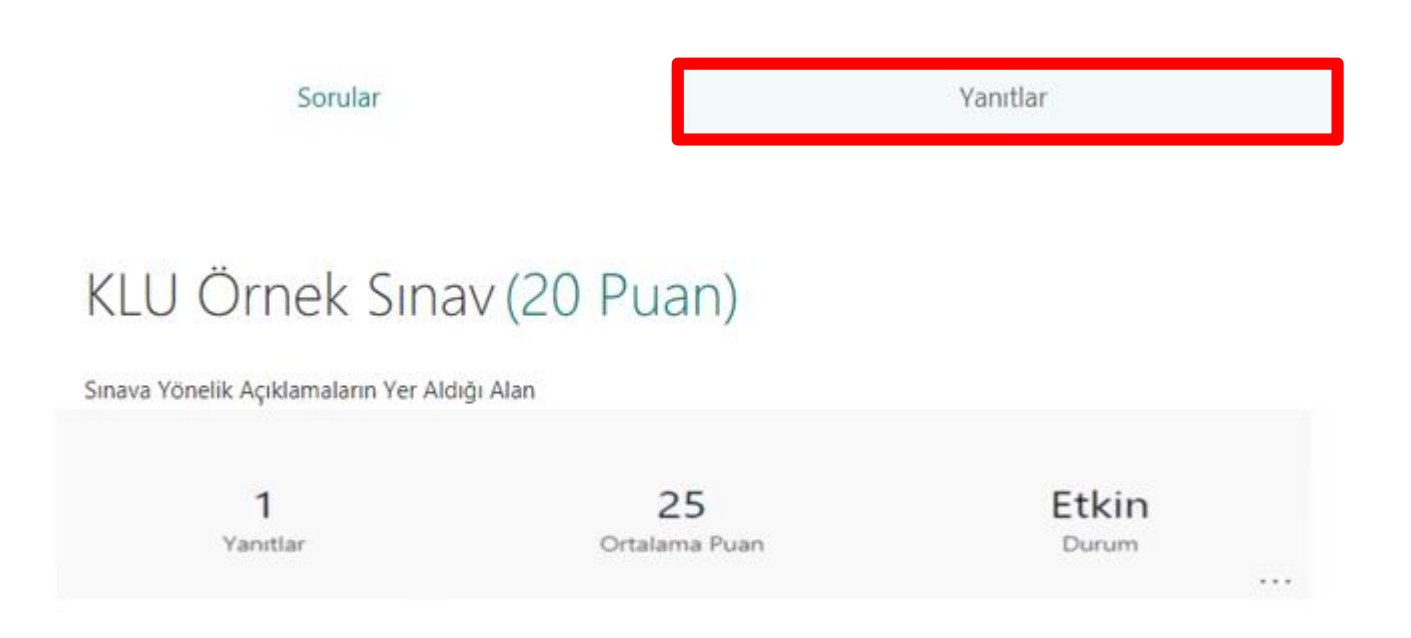